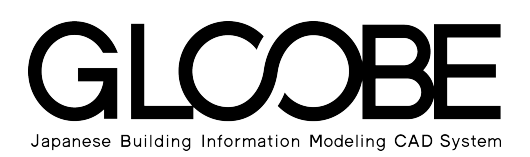

## 連携資料

# FM連携

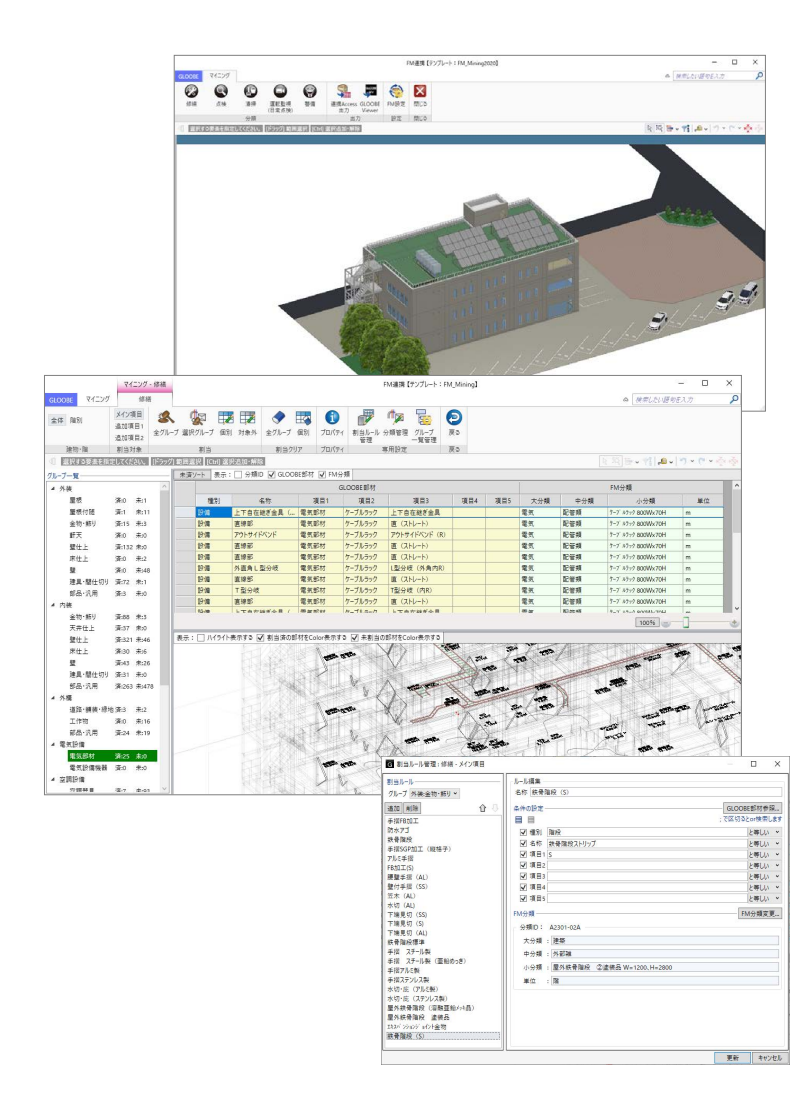

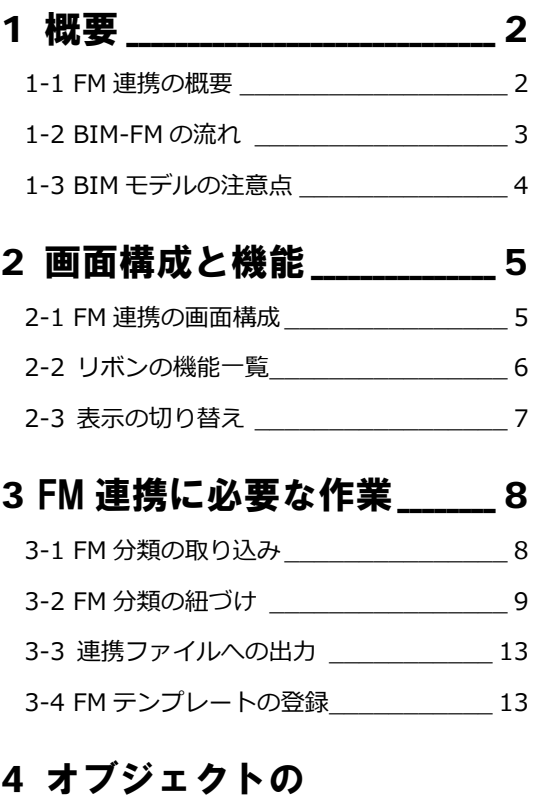

### 分類と表示項目\_\_\_ 14

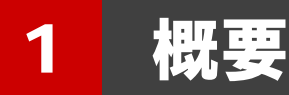

GLOOBE で作成した 3D モデルのオブジェクトに対して、FM で使われる分類に自動で紐づけし、データベースを FM シス テムに連携することができます。

ここでは、BIM-FM の概要や操作の流れを確認しておきましょう。

## 1-1 FM 連携の概要

### BIM-FM とは

BIM (Building Information Model) とは、コンピュータ上に作成した3次元の形状情報に加え、室等の名称·面積、材料· 部材の仕様・性能、仕上げ等、建築物の属性情報を併せ持つ建物情報モデル (BIM データ)のことを言います。その BIM デ ータを連携し利用することで様々なシミュレーションが可能になります。

従来のように設計図書を確認しながら FM 用のデータベースを手動で構築していくのではなく、BIM データから抽出して必要 な内容を FM ツールに連携することで、精度のよい比較検討が行えます。

FM 分野は幅広く、その分野に対応するには BIM データが不可欠です。また、BIM は様々な情報を蓄積できるので、FM に関 係する情報も BIM 側に戻すことで、図面・3D モデルだけでなく情報も一元管理することが可能になります。

#### FM 連携とは

FM 連携は、GLOOBE と 株式会社 FM システムの FM-Integration との連携です。

GLOOBE からデータベースを出力して FM-Integration へ読み込むことで、施設の台帳管理、長期修繕計画、GLOOBE Model Viewer との連携が可能になります。

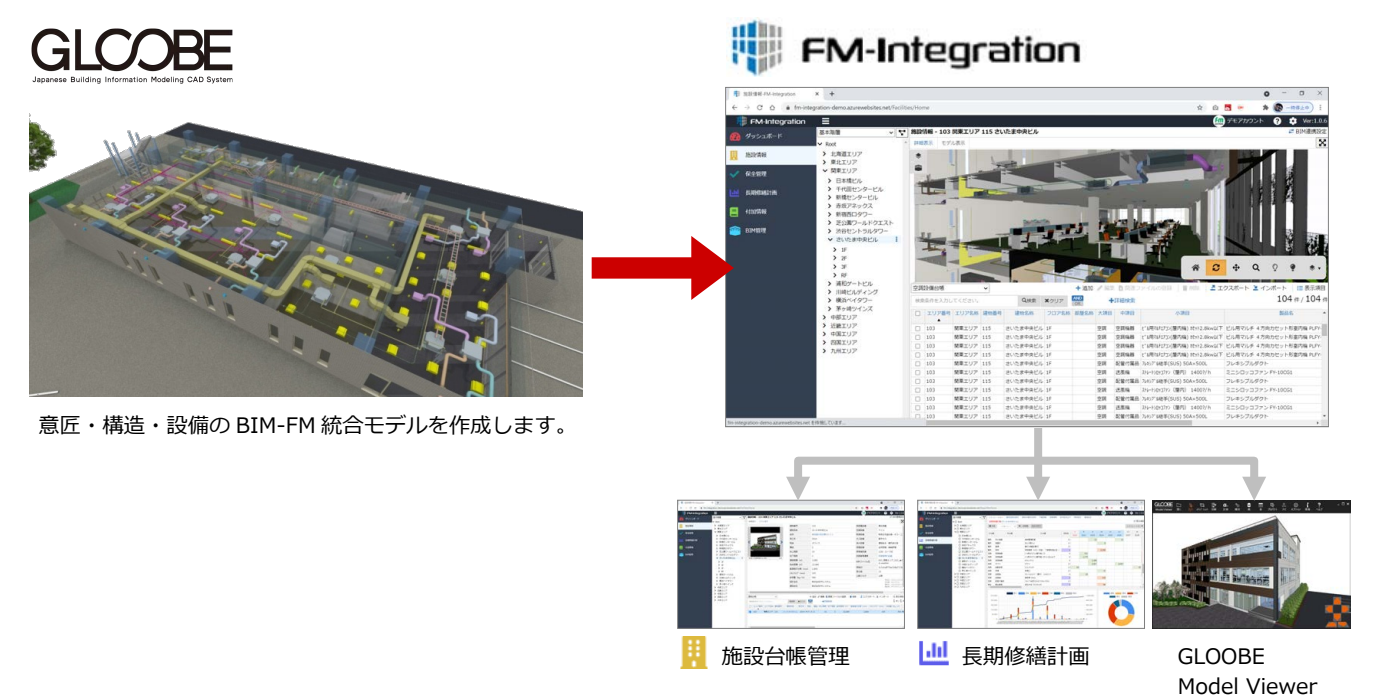

- ※ マイニングによる情報の整合で連携が可能になります。
- ※ 連携には、Microsoft Accessのドキュメントデータベース(MDBファイル)や、GLOOBEデータのビューワアプリ「GLOOBE Model Viewer」を使用します。

## 1-2 BIM-FM の流れ

次のフロー図は、GLOOBE で作成した設計モデルに構造・設備データを統合し、FM ソフトに連携するまでの基本的な流れを 示したものです。

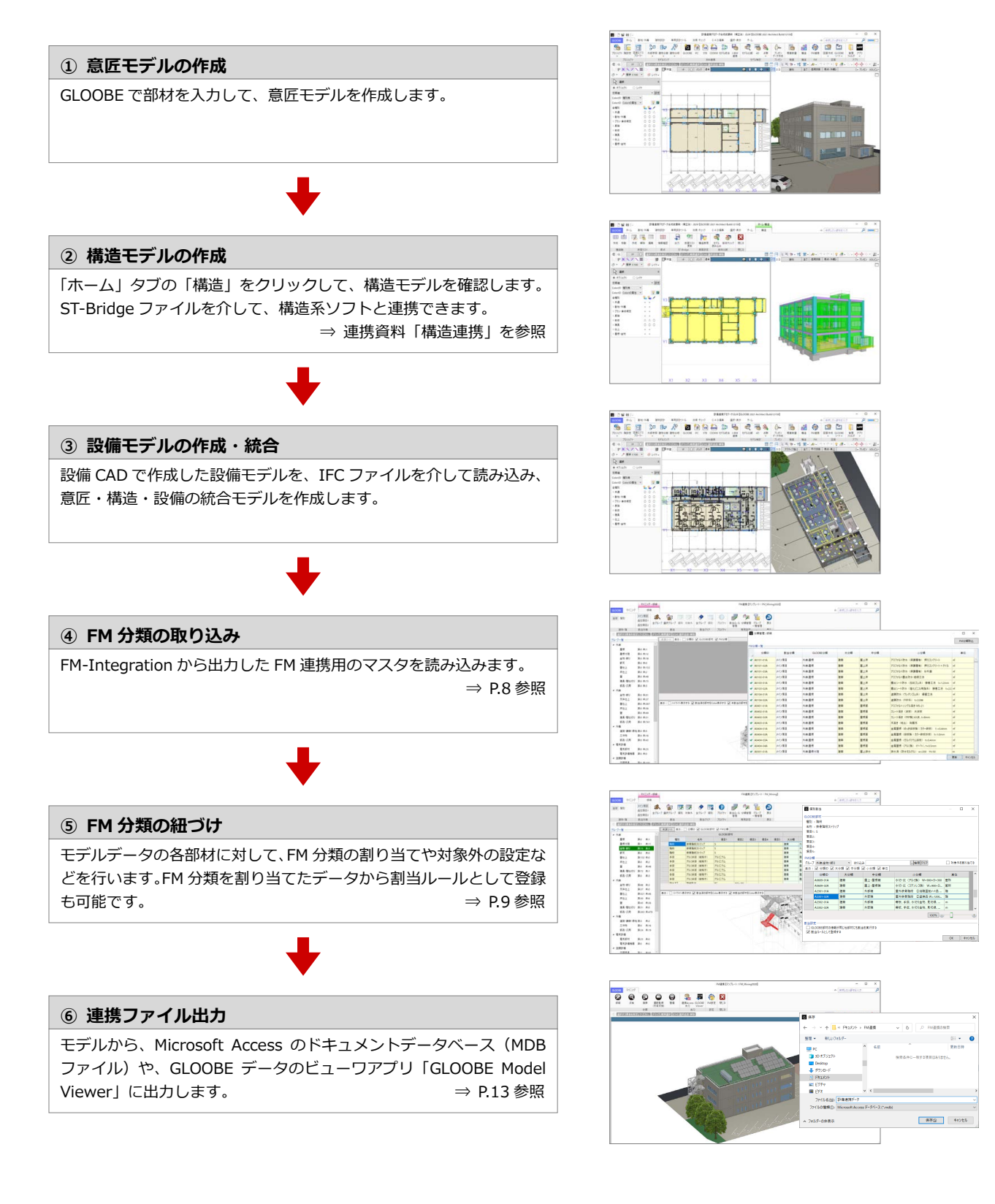

## 1-3 BIM モデルの注意点

### BIM モデル(GLOOBE)

- 名 称: 部材には、必ず名称を付けてください。
- 材 質:壁·建具などの材質情報を入力してください。
- ・ スペース:エントランスと廊下など区切りがつきにくい部分も必ず分けてください。
	- 外部と内部の区分けは必ずしてください(外部階段と内部階段など)。
- ・ 部 品:設備連携をする場合には、GLOOBE 側の設備機器を削除しておいてください(重複します)。

#### 連携する各ソフト

・ 設備連携:系統を使いたい場合には、設備ソフト側でユーザープロパティに「系統」を追加してください。 追加された状態で GLOOBE に取り込むと、設備の詳細プロパティの「系統」欄に読み込まれ、確認が可能です。 設備機器などは設備ソフトで入力されたデータを優先してください。

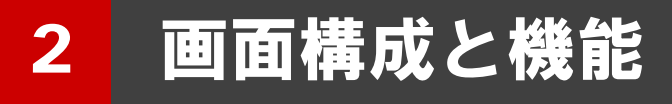

ここでは、FM 連携の画面構成について解説します。

## 2-1 FM 連携の画面構成

「ホーム」タブの「FM 連携」をクリックすると、「FM 連携」ウィンドウが開きます。

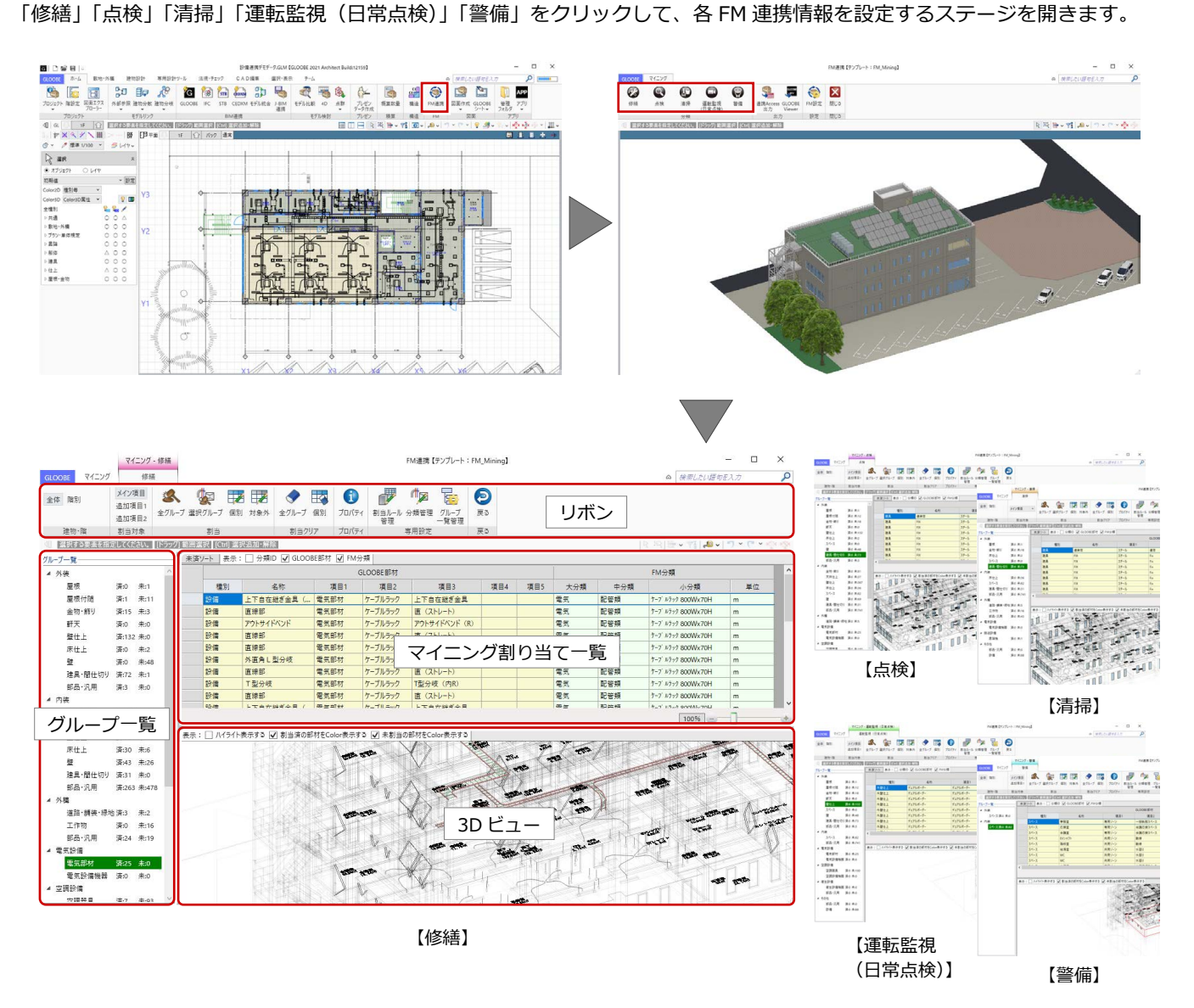

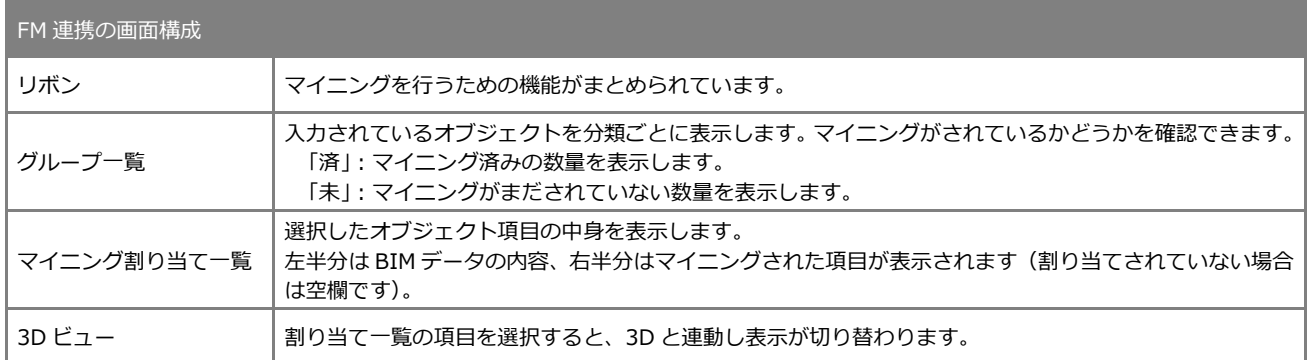

## 2-2 リボンの機能一覧

マイニング

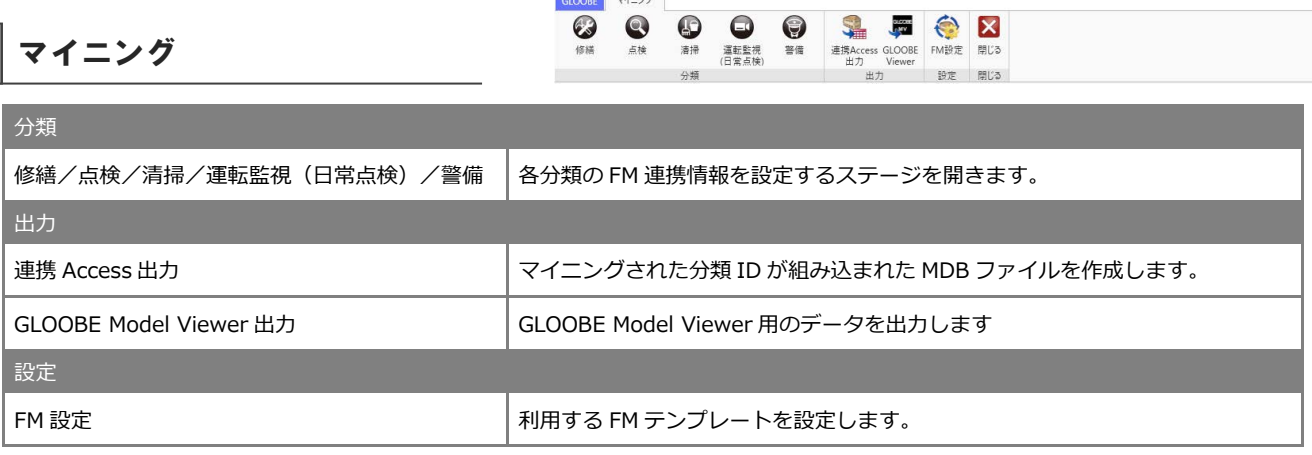

GLOOBE VIEW

FM連携【テンプレート: FM\_Mining】

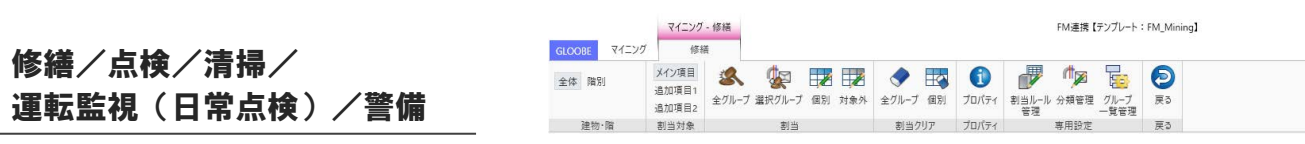

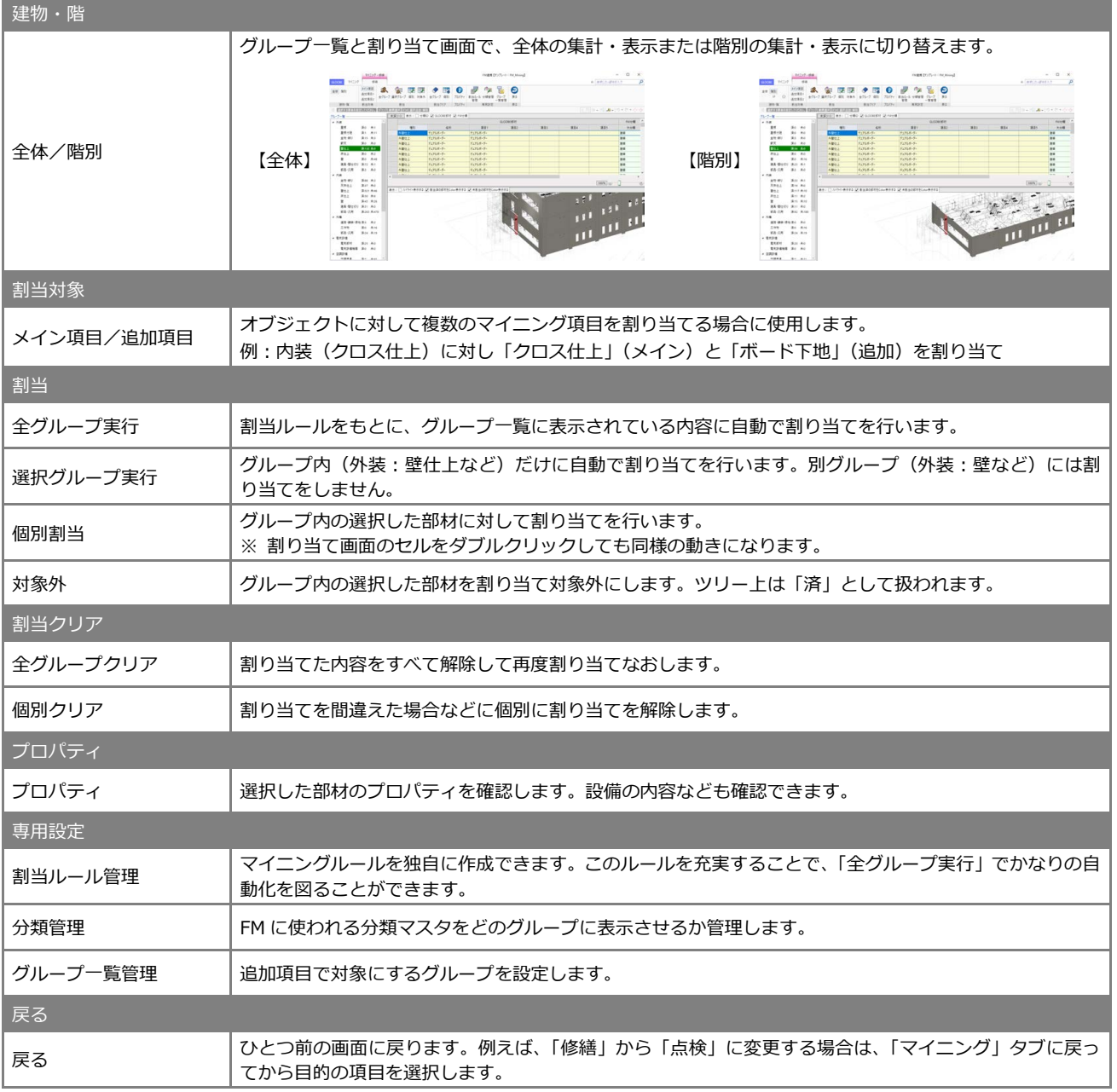

## 2-3 表示の切り替え

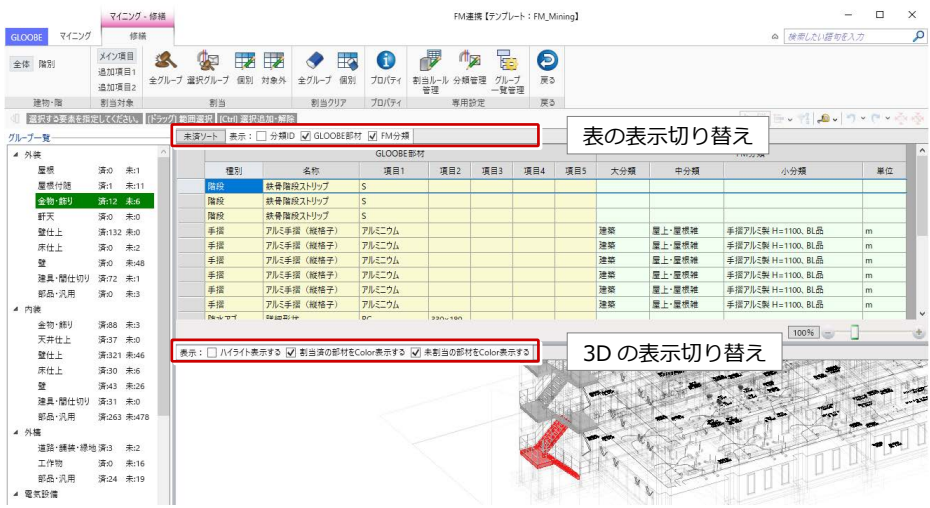

#### 表の表示切り替え

| 未済ソート 表示: ■ 分類ID ■ GLOOBE部材 ■ FM分類 |

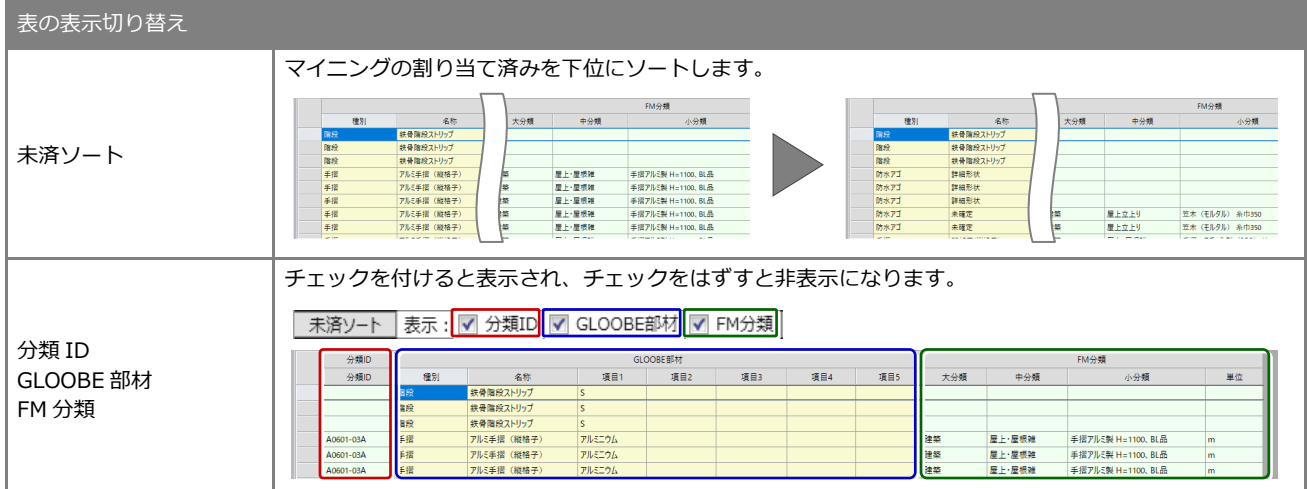

## 3D の表示切り替え

| 表示: || || ハイライト表示する ||v| 割当済の部材をColor表示する ||v| 未割当の部材をColor表示する |

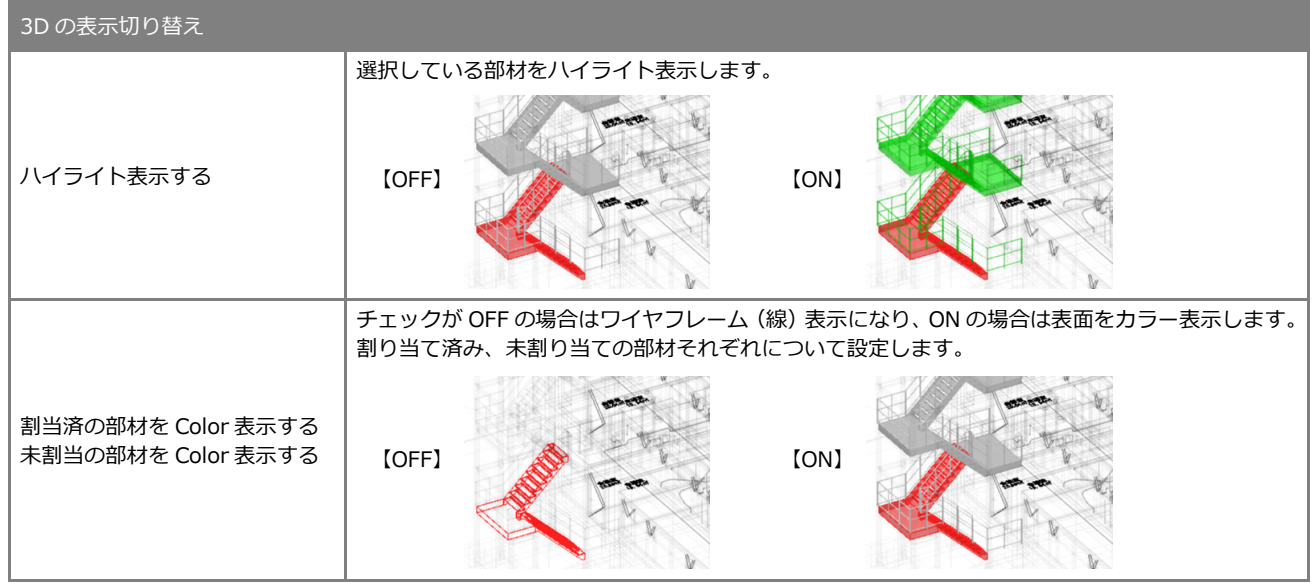

## 3 FM 連携に必要な作業

FM 連携用のマスタを読み込んで、モデルデータに FM 分類を紐づけしましょう。マイニングが終了したら、連携用のファ イルに出力しましょう。

BIM 側の情報と FM 側の情報は名称や分類などが異なるため、紐づけして双方の情報は変えずに連携を行います。

## 3-1 FM 分類の取り込み

最初に、FM システムから出力した FM 分類マスタを読み込んで共有します。 共有することで、FM システムの FM-Integration との整合を取ることができます。

- ●「マイニング」タブで分類を選択します。 ここでは、「修繕」を選びます。
- ■「分類管理」をクリックします。
- 「FM 分類取込」をクリックします。
- **4 FM-Integration から出力した CSV ファイ** ルを選択して、「開く」をクリックします。
- 6 確認画面で「OK」をクリックします。
- FM 分類一覧を確認して、「更新」をクリッ クします。

「分類管理」では、「割当分類」と「GLOOBE 分類」を 設定できます。

#### ■ 割当分類

「メイン項目」「追加項目 1~3」で表示させるフィー ルドを選びます。 1 つのオブジェクトに複数の FM 分類を割り当てる場 合は「追加項目」を使用します。 (例:「ビニルクロス仕上げ」で、 メイン項目:ビニルクロス、追加項目 1:PB12 ㎜)

#### ■ GLOOBE 分類

グループ一覧のツリーでどの項目に表示させるかを 選びます。

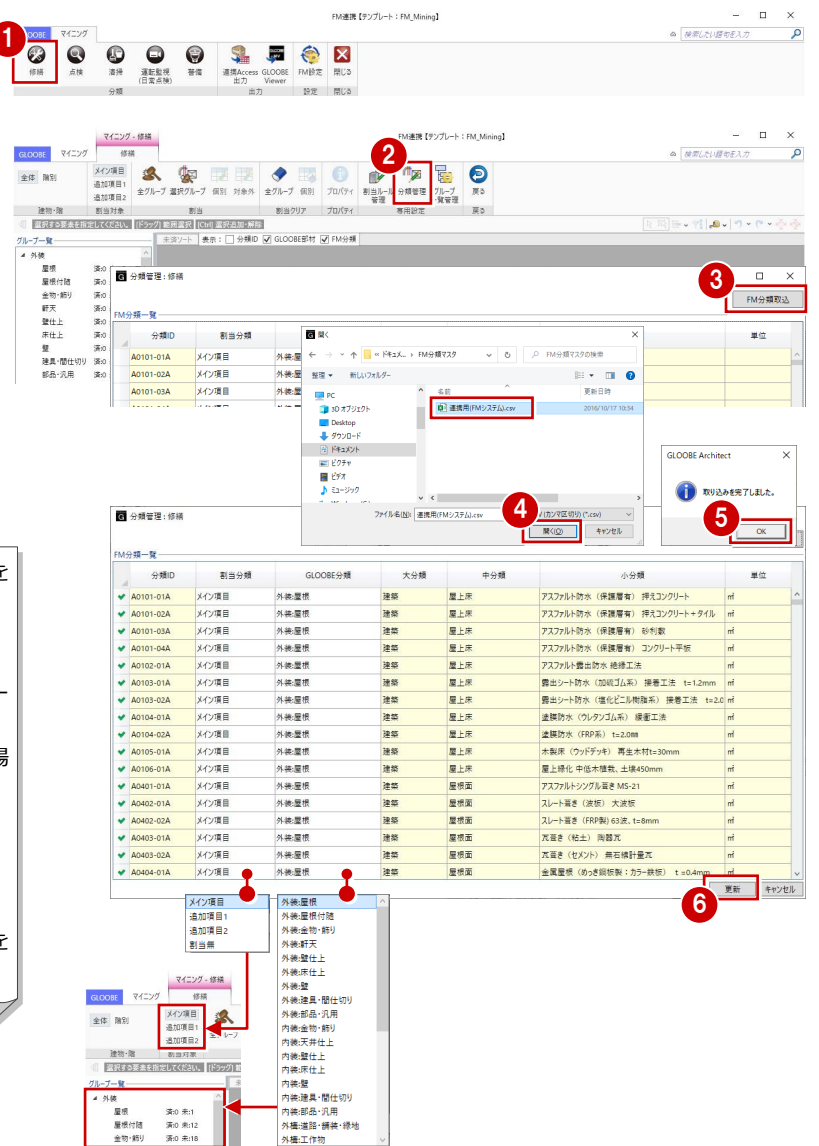

## 3-2 FM 分類の紐づけ

### 自動で割り当てを行う

既存の割当ルールで、全部材に FM 分類を割り 当てます。

- ■「全グループ」をクリックします。
- 2 マイニング済みの部材にも再度割り当てを 実行する場合は「はい」、「未」の部材にの み割り当てを実行する場合は「いいえ」を クリックします。
- 6 完了の確認画面で「OK」をクリックします。 割り当てが行われた部材の数量が「済」に 表示されます。

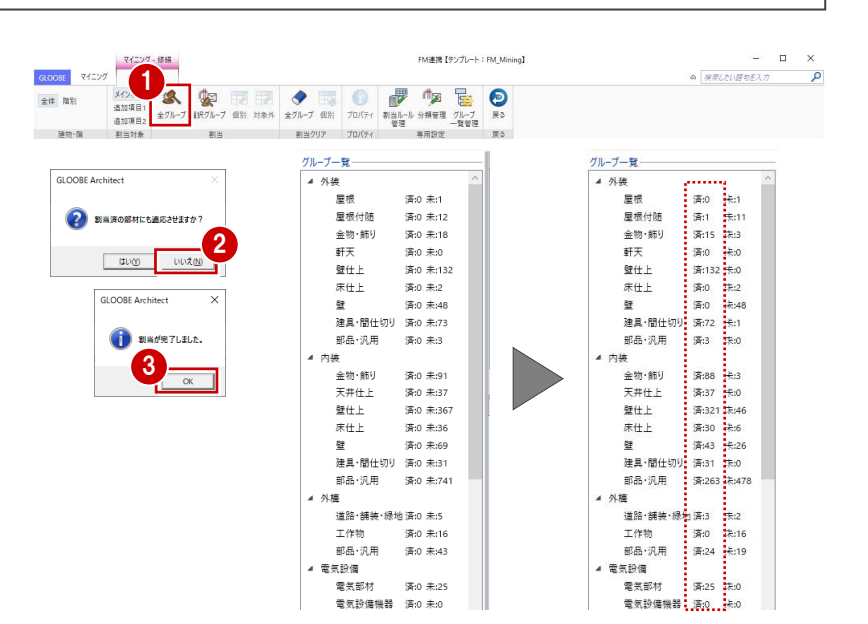

#### **EMBRIE (#1/7)** J-N : EM ME  $\sim$ マイニン 個別に割り当てを行う ダブルクリックでも「個別割当」ダイ <br>メイン項目 23971-7 231 3271-7 231 7007- $\mathbb{F}$  $\bullet$  $\frac{1}{2}$ 全体 開別 追加项目1<br>追加项目2 アログが開きます。 割当ルール 分類管<br>管理 制当クリア プロパティ  $\rightarrow$ **ELECTRIC STRATEGIE STATE** a<br>Incontraction of the 割り当てができなかった部材に対して、個別に 未満ソート 赤田  $C = 0.0005$ 1 FM 分類を割り当てます。  $\tilde{z}$ 第0 未1 屋根付随<br>全物·解 第1 米11<br>第12 未6 | 水育機械AF572<br>| 武骨階級ストリップ<br>|アルミ手提(縦格子<br>|アルミ手提(縦格子<br>|アルミ手提(縦格子<br>|アルミ手提(縦格子)<br>|アルミ手提(縦格子) 張0 未0<br>康132 未0<br>康0 未48<br>原0 未48<br>康0 未3 研天<br>登什卜 **← FM 分類が設定されていない部材を選択し** 半手 手 手 手 手 手 星上·星根線<br>星上·星根線 手提アルミ製 H=1100、BL品<br>手提アルミ製 H=1100、BL品  $#H$ 壁<br>建具・間仕切り<br>#f B : n B ■■■別割当 ます。 GLOOBE部材<br>種別: 指骨階段ストリップ<br>名称::鉄骨階段ストリップ<br>項目目:<br>項目目 4:<br>項目目 4:<br> …<br>全物·結 ■「個別」をクリックします。 6 「個別割当 | ダイアログで割り当てる分類を ヘッダーのクリック● ...<br>Wel 選びます。 3リ > 絞り > 絞り<br>八大分類 図 中分類<br>- 大分類<br>- 建築<br>建築<br>建築<br>建築  $\frac{1}{2}$ -<br>**外国全**盟 ■ 検索 クリア □ 計画外を動け当てる でソートできます。リ - 数リ込み |<br>大分類 図 中分類 図 小分類 図 単位 | 小分類<br>目隠**し並**①アルジ(ネル (ルーバー) ... mi<br>目隠**し並**②PC板 フラットバネル・t=50m mi<br>水切・庇(アルシンス製)W=500×D…30<br>水切・庇(ステソス製)W=500×D…3<br>電外鉄曼脂段(①溶融画船/st名... 薄片 中分類<br>歴上・歴根雑<br>歴上・歴根雑<br>歴上・歴根雑 単位 **4 ここでは、「GLOOBE 部材の情報が同じ他** 部材にも割当を実行する」を ON にします。 屋上·屋根站 3 93 外部軸  $\overline{\mathbf{r}}$ 外部雑 ■ 屋外鉄骨階段 ②塗装品 W=1200... | 階 「OK」をクリックします。 帯は、手指、水切り金物、見切縁、 A2302-02A 建建建建建建 外部架  $\overline{a}$  $M = 24$ 部材情報が同一の他部材にも同じ分類が割 A2302-04 外部體 | 薔板、手摺、水切り金物、見切縁、...<br>| エキスパンションジョイント金物|| ・アルミ製・ステ<br>|/ンスリップタイル アルミ W=35<br>|-+++゚ード +゙ード±゚zト ダンパー類 42303-014 水解酶 外部雑 り当てられます。  $\sqrt{100\%}$  -4 の情報が同じ他部材にも割当を実行する 「割当ルールとして登録する」も ON に 5 OK | キャンセル すると、割り当てた内容をルールとし て更新できます(⇒ 次ページ参照)。 | 未済ソート | 表示: □ 分類D | GIOOBE部材 | 日 FM分類 「未」の数が減り、「済」の数が増えます。  $64448$ n<br>. m 第0 未1 **...<sup>..</sup>....**................... l<mark>eesees</mark>e<br>图外数骨陷段 済:12 未:6 金物・飾り 全物·新 第15 未3 演の 未0<br>演:132 未0<br>演:0 未2<br>演:0 未48<br>演:72 未1 **LER** · 鉄骨階段ストリップ<br>アルミルトM LREM ■ 外鉄骨階段 ②塗装品 N<br>→ 製外鉄骨階段 ②塗装品 N<br>→ 製のルミ系 H=1100, 6L品 建築 **AER**<br>MINAN 計大<br>盤仕上<br>床什上 アルミ手振(縦格子)<br>アルミ手振(縦格子)<br>アルミ手振(縦格子)<br>アルミ手振(縦格子)<br>アルミ手振(縦格子)<br>アルミ手振(縦格子)<br>アルミ手振(縦格子) |星上·星根雑<br>|星上·星根雑<br>|星上·星根雑<br>|星上·星根雑 運建 建築架 壁<br>建具・間仕切<br>部品・汎用 金物・飾り 済:15 未:3  $\frac{7hz}{7hz}$ 候<br>金物・解り<br>天井仕上<br>歴仕上<br>床仕上 通:38 未:3<br>通:37 未:0<br>通:321 未:46<br>通:30 未:6 100% |<br>|<del>再示:||ハイライト表示する</del>||マ||割当済の部材をColor表示する||マ||未割当の部材をColor表: 本仕上<br>登<br>建具・関仕切り<br>部品・汎用 楽43 未26<br>演31 未0<br>エコロナメリ ra.  $\sim$  $\frac{1}{\sqrt{2}}$

構<br>- 道路・舗装・緑地 済3 - 未2<br>- 工作物 - - 満24 - 未16<br>部品・汎用 - - 満24 - 未19<br>- 無設備

m.121単<br>電気部材 | 済:25 未:0<br>電気設備機器 | 済:0 未:0 調節度<br>- 中間時間 - 中一 - 中一

#### 9

 $\mathbb{R}$ 

 $-1$ 

 $\epsilon_{\rm k}$ 

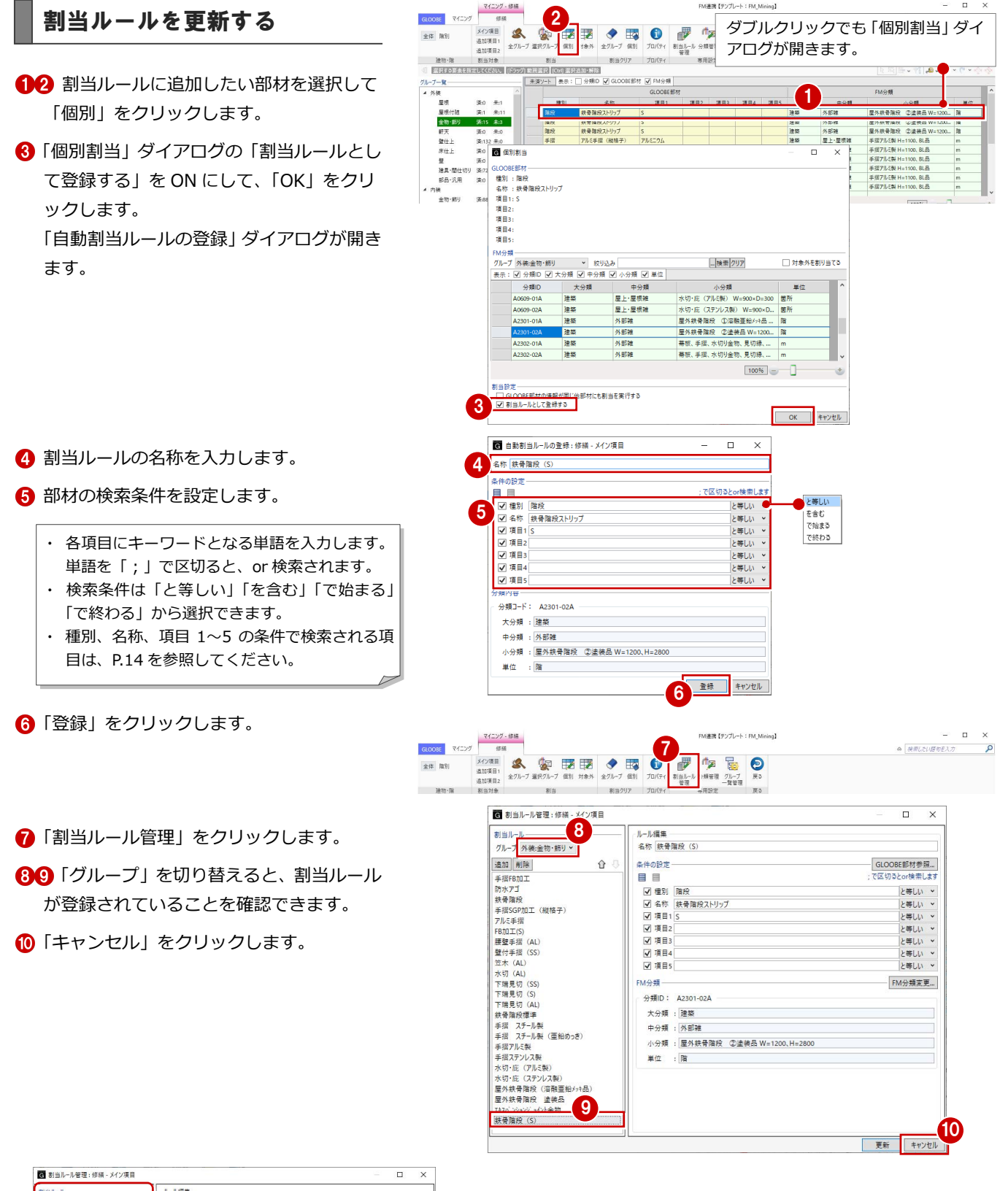

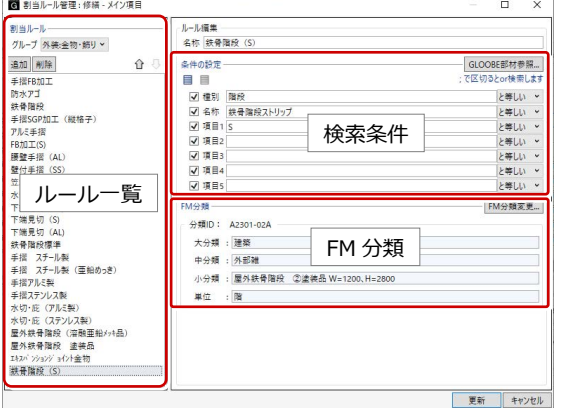

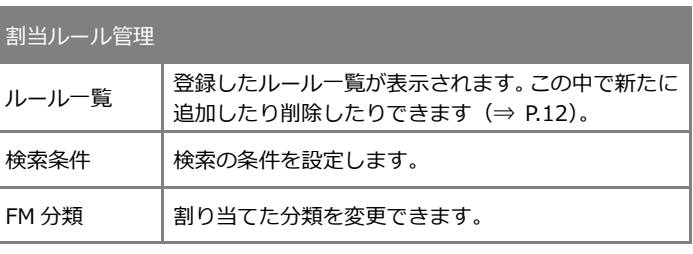

10

#### 3 FM 連携に必要な作業

## 連携不要な部材を対象外にする 2

- 連携が不要な部材を選択します。
- 2 「対象外」をクリックします。
- 6 部材情報が同一の他部材も対象外にする場 合は、確認画面で「はい」をクリックしま す。
- 4 同様にして、連携が不要な部材を対象外に 設定します。

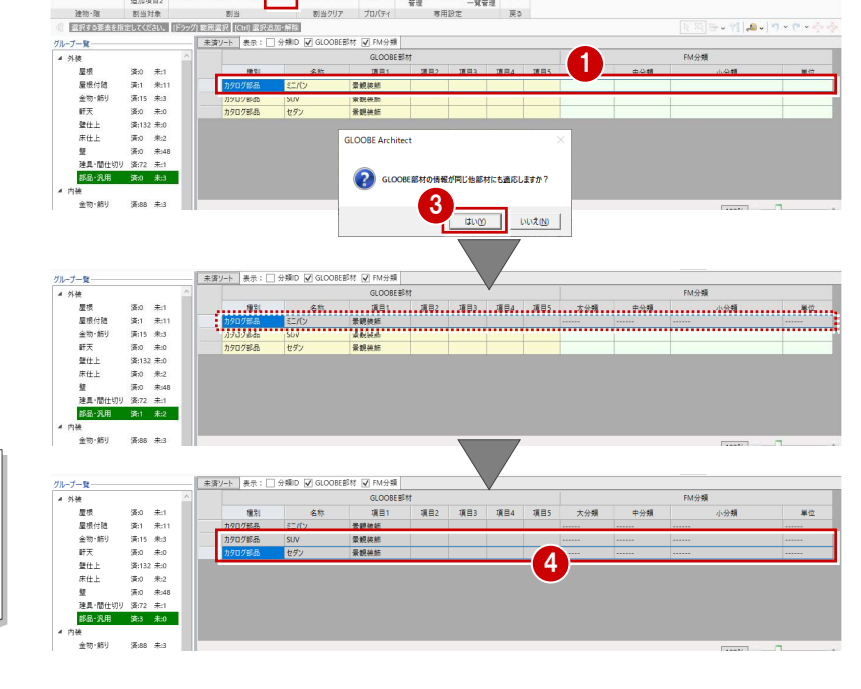

**FMRIS (95/7)** J-N

通常用

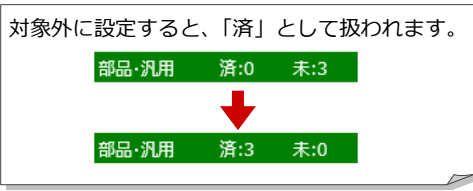

#### 対象外をルールに追加する

- ●2 対象外に設定した部材を選択して「個別」 をクリックします。
- 6 「個別割当」ダイアログの「割当ルールと して登録する」を ON にして、「OK」を クリックします。
- 4 「自動割当ルールの登録」ダイアログで 名称や条件を設定して、「登録」をクリッ クします。

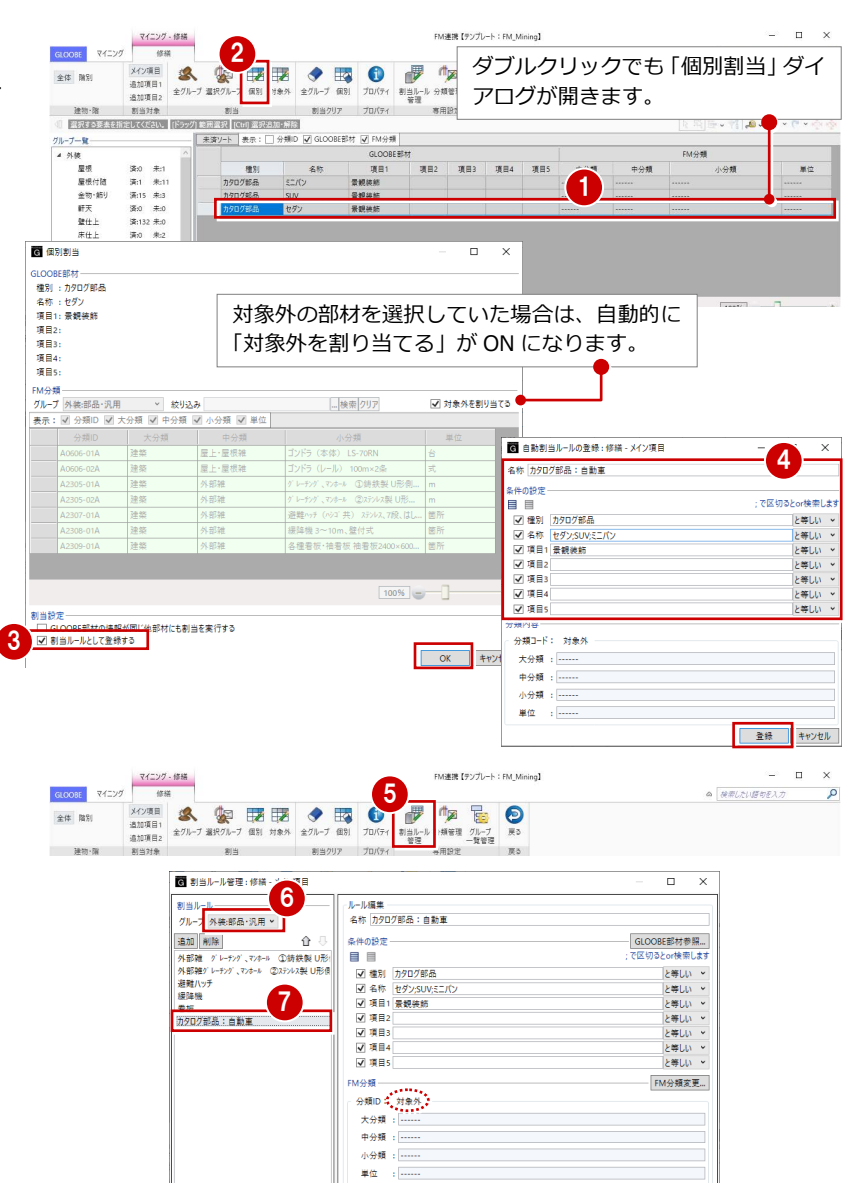

- 「割当ルール管理」をクリックします。
- 60 「グループ」を切り替えると、割当ルール が登録されていることを確認できます。
- 「キャンセル」をクリックします。

8

-<br>更新 キャンt

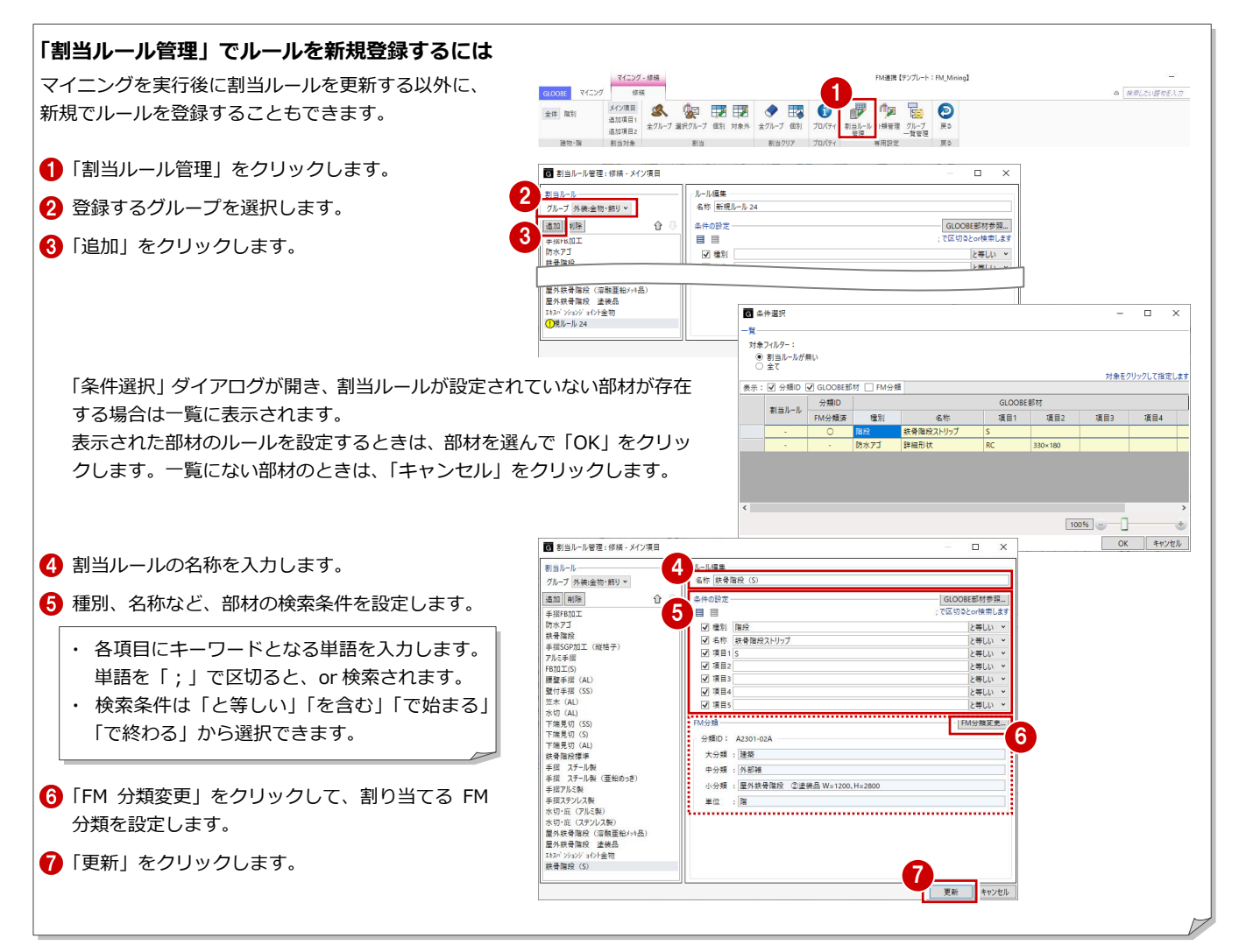

#### 追加項目に表示する項目を設定する

- ●「グループ一覧管理」をクリックします。
- 2「追加項目1」で有効なグループを設定しま す。
- 6 「修繕」「清掃」の場合は、「追加項目2(ま たは 3)」に変更して、有効なグループを設 定します。
- **4 「OK」をクリックします。** 「割当対象」を切り替えると、追加項目で表 示するグループが絞り込まれます。

「修繕」は「追加項目 1,2」、「清掃」は「追加項 目 1~3」、その他の分類は「追加項目 1」のみ使 用できます。追加項目の表示をマイニングする 項目と合わせることで、目的が明確化して効率 化を図れます。 なお、「メイン項目」はすべてのグループが表示 されます。

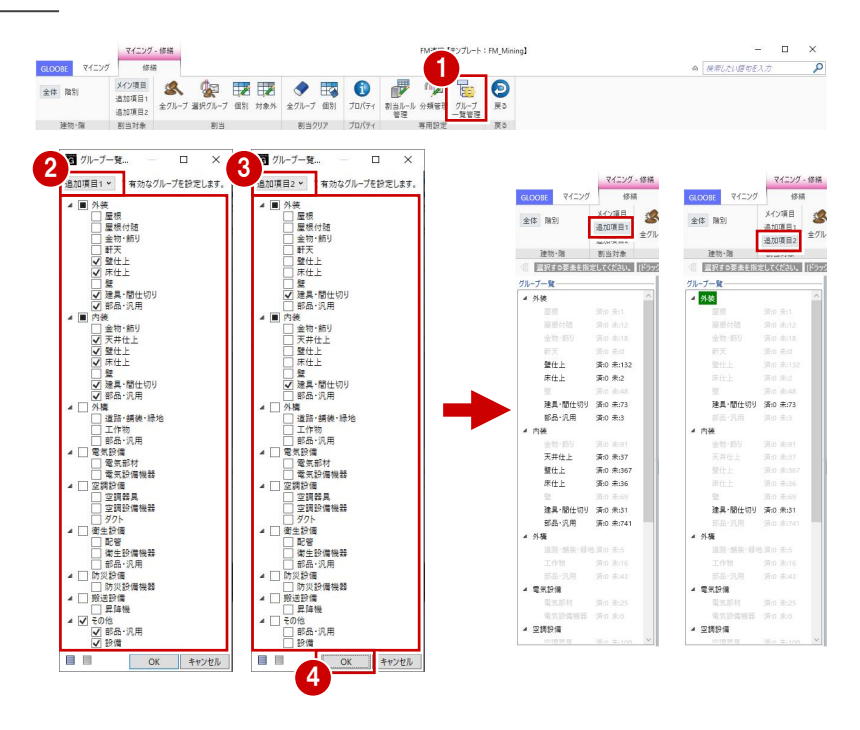

## 3-3 連携ファイルへの出力

FM 分類の割り当てや対象外の設定を行い、グループ一覧の「未」がなくなったら、モデルから Microsoft Access のドキュメ ントデータベース (MDB ファイル)や、GLOOBE データのビューワアプリ「GLOOBE Model Viewer」に出力します。 ここでは、MDB ファイルに出力する手順を紹介します。

GLO

- 「マイニング」タブの「連携 Access 出力」 をクリックします。
- 保存の確認画面で「はい」をクリックしま す。
- 6 出力先のフォルダを確認し、ファイル名を 入力して「保存」をクリックします。
- 4 完了の確認画面で「OK」をクリックします。

MDB ファイルには、BIM モデルのデータをすべ て保持します。マイニングをすることにより、 膨大なデータベースの中から必要な情報を選択 することになります。

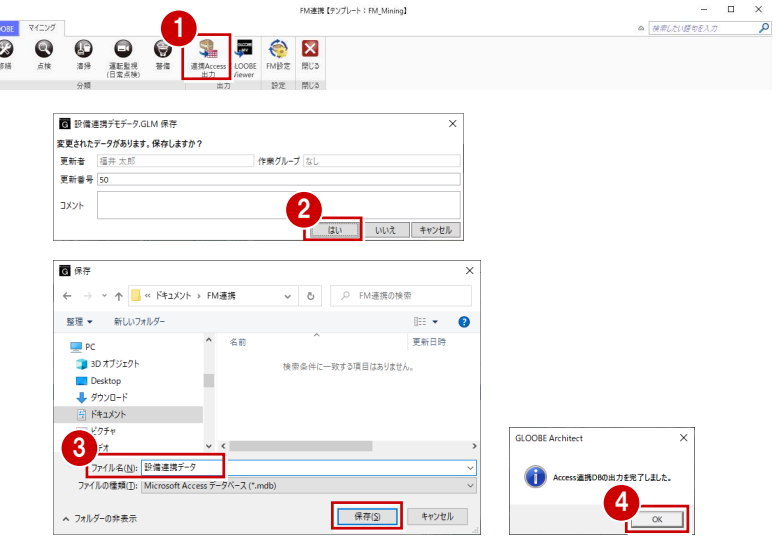

## 3-4 FM テンプレートの登録

FM 分類や割当ルールは、テンプレートとして登録できます。既存のテンプレートを元に新規のテンプレートを作成すること も可能です。「病院用」「学校用」「マンション用」「公共施設用」など様々なテンプレートを作成し、切り替えて使用できます。 ここでは、既存のテンプレートを元に新規のテンプレートを作成する手順を紹介します。

- **●「マイニング」タブの「FM 設定」をクリッ** クします。
- 2「新規作成」をクリックします。
- 6 テンプレートのファイル名を入力します。
- 4 現在のテンプレートから内容を引き継ぐ分 類にチェックを付けて、「OK」をクリック します。
- 6 確認画面で「はい」をクリックします。
- 利用するテンプレートを確認して、「OK」 をクリックします。 タイトルバーに利用しているテンプレート 名が表示されます。

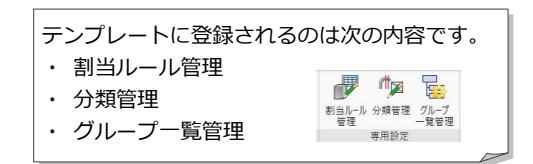

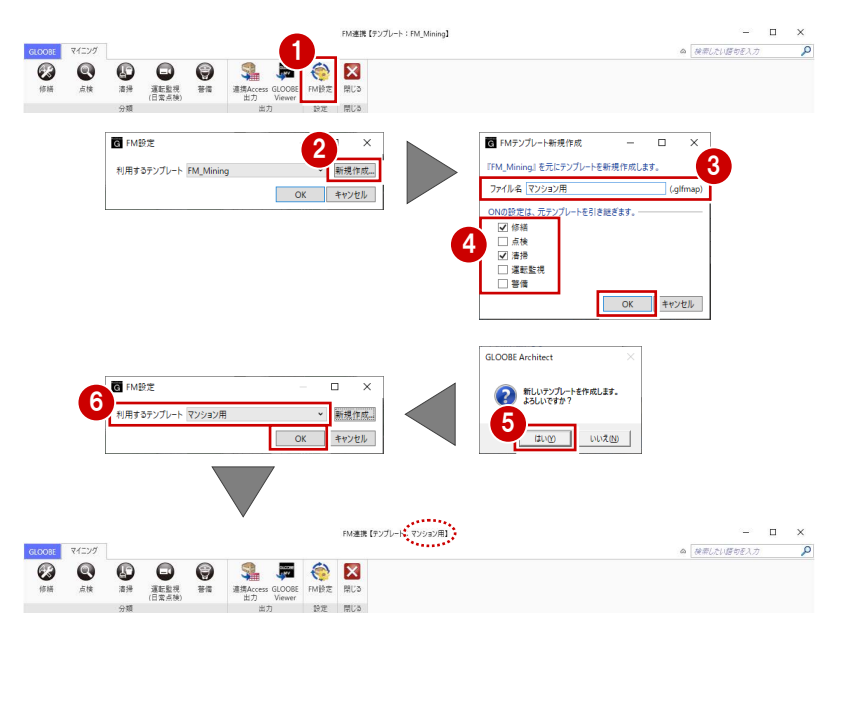

## 4 オブジェクトの分類と表示項目

グループ一覧のツリーに表示されるオブジェクトの分類と、割り当て一覧に表示される項目の内容は次のとおりです。

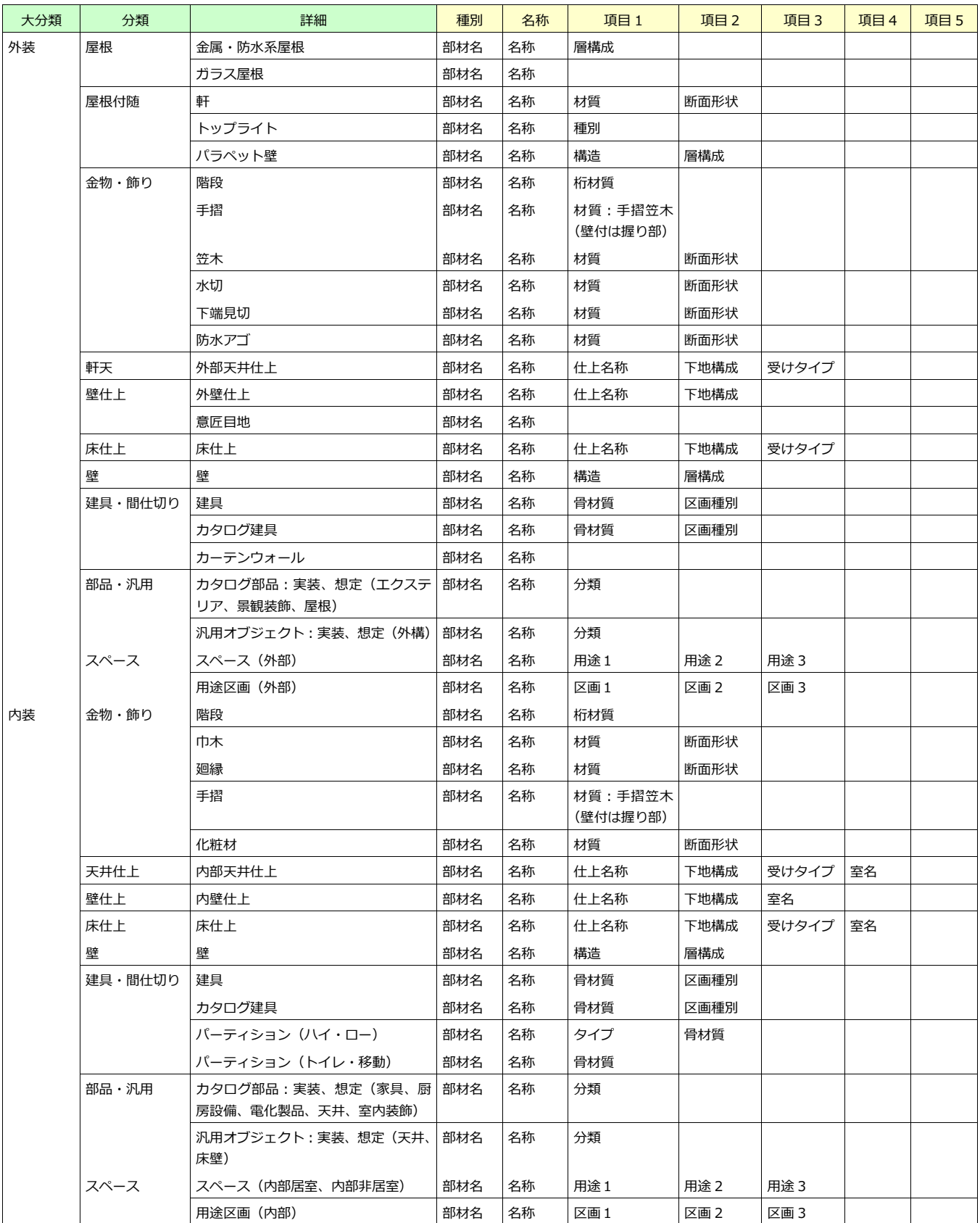

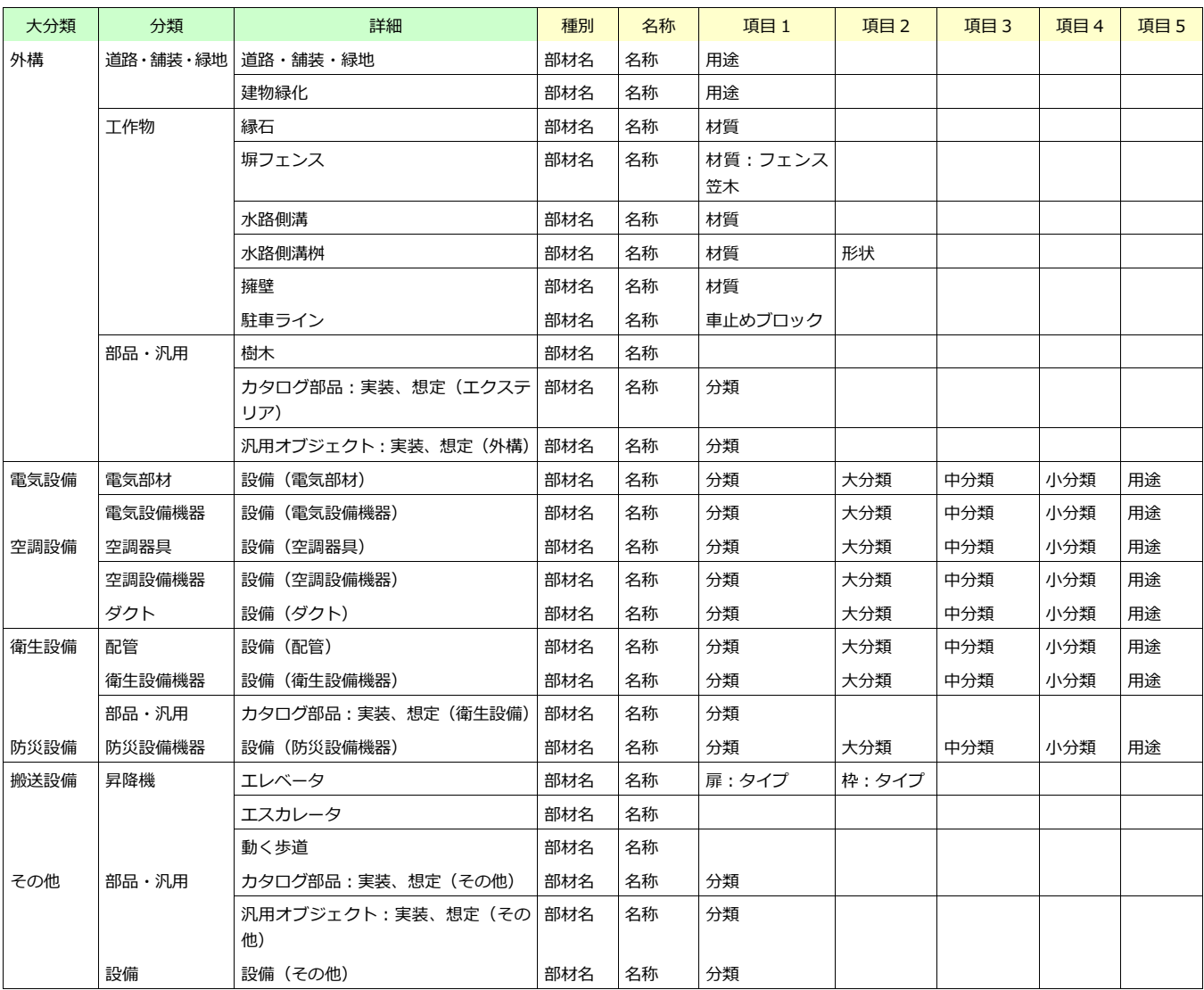